# *IBM SPSS Modeler Entity Analytics-Installation*

# *IBM SPSS Modeler Entity Analytics (clientseitig)*

**IBM® SPSS® Modeler Entity Analytics** fügt eine völlig neue Dimension zu den IBM® SPSS® Modeler-Vorhersageanalysen hinzu. Während bei Vorhersageanalysen versucht wird, zukünftiges Verhalten aus früheren Daten vorherzusagen, liegt der Schwerpunkt bei der Entitätsanalyse auf der Verbesserung von Kohärenz und Konsistenz der aktuellen Daten, indem Identitätskonflikte innerhalb der Datensätze selbst aufgelöst werden. Bei der Identität kann es sich um die Identität einer Person, einer Organisation, eines Objekts oder einer anderen Entität handelt, bei der Unklarheiten bestehen könnten. Die Identitätsauflösung kann in einer Reihe von Bereichen entscheidend sein, darunter Customer Relationship Management, Betrugserkennung, Bekämpfung der Geldwäsche sowie nationale und internationale Sicherheit.

IBM SPSS Modeler Entity Analytics ist als clientseitige und als serverseitige Version verfügbar. Die Installation der clientseitigen Version ist auf jedem Client-System erforderlich, auf dem IBM SPSS Modeler Entity Analytics ausgeführt werden soll.

Installieren Sie die serverseitige Version außerdem nur, wenn Sie SPSS Modeler Server auf einem Windows- oder UNIX-Hostsystem verwenden. Für weitere Informationen siehe Thema [IBM](#page-2-0) [SPSS Modeler Entity Analytics \(serverseitig\)](#page-2-0) auf S. [3](#page-2-0) .

# *Systemanforderungen*

IBM SPSS Modeler Entity Analytics muss auf einem System installiert werden, auf dem SPSS Modeler Client bereits installiert ist. Die Anforderungen für IBM SPSS Modeler Entity Analytics sind mit denen für SPSS Modeler identisch.

# *Installieren von IBM SPSS Modeler Entity Analytics*

Gehen Sie wie folgt vor, um IBM SPSS Modeler Entity Analytics auf einem Client-System zu installieren: Beachten Sie, dass IBM SPSS Modeler Entity Analytics im Installationsordner von SPSS Modeler Client installiert werden muss. Wenn SPSS Modeler Client nicht installiert ist, schlägt die Installation von IBM SPSS Modeler Entity Analytics fehl.

## *Installation mit einer heruntergeladenen Datei*

### *Windows XP*

- 1. Doppelklicken Sie auf die Datei, die Sie heruntergeladen haben, und extrahieren Sie die Dateien in ein beliebiges Verzeichnis auf dem Computer.
- 2. Wechseln Sie in Windows Explorer zum Verzeichnis, in das Sie die Dateien extrahiert haben.

© Copyright IBM Corporation 1994, 2012.

#### *IBM SPSS Modeler Entity Analytics-Installation*

- 3. Bei 32-Bit-Systemen öffnen Sie den Ordner *Win32* und doppelklicken Sie auf *Client32.exe*. Bei 64-Bit-Systemen öffnen Sie den Ordner *Win64* und doppelklicken Sie auf *Client64.exe*.
- 4. Befolgen Sie die auf dem Bildschirm angezeigten Anweisungen.

#### *Windows Vista oder Windows 7*

Sie müssen AutoPlay als Administrator ausführen:

- 1. Doppelklicken Sie auf die Datei, die Sie heruntergeladen haben, und extrahieren Sie die Dateien in ein beliebiges Verzeichnis auf dem Computer.
- 2. Wechseln Sie in Windows Explorer zum Verzeichnis, in das Sie die Dateien extrahiert haben.
- 3. Bei 32-Bit-Systemen öffnen Sie den Ordner *Win32*, klicken Sie mit der rechten Maustaste auf *Client32.exe* und wählen Sie die Option Als Administrator ausführen. Bei 64-Bit-Systemen öffnen Sie den Ordner *Win64*, klicken Sie mit der rechten Maustaste auf *Client64.exe* und wählen Sie die Option Als Administrator ausführen.
- 4. Befolgen Sie die auf dem Bildschirm angezeigten Anweisungen.

#### *Installation von der DVD*

#### *Windows XP*

- 1. Legen Sie die DVD in Ihr optisches Laufwerk ein. Das Autoplay-Fenster wird geöffnet.
- 2. Bei 32-Bit-Systemen wählen Sie die Option IBM SPSS Modeler Entity Analytics installieren. Bei 64-Bit-Systemen wählen Sie die Option IBM SPSS Modeler Entity Analytics WIN64 installieren.
- 3. Befolgen Sie die auf dem Bildschirm angezeigten Anweisungen.

#### *Windows Vista oder Windows 7*

Sie müssen AutoPlay als Administrator ausführen:

- 1. Schließen Sie das AutoPlay-Fenster, das automatisch angezeigt wurde, nachdem Sie die DVD in Ihr optisches Laufwerk eingelegt haben.
- 2. Wechseln Sie im Windows Explorer zum optischen Laufwerk.
- 3. Klicken Sie mit der rechten Maustaste im Stammverzeichnis der DVD auf *setup.exe* und wählen Sie Als Administrator ausführen aus. Das Autoplay-Fenster wird geöffnet.
- 4. Wählen Sie die Option IBM® SPSS® Modeler Entity Analytics installieren. Bei 64-Bit-Systemen wählen Sie die Option IBM SPSS Modeler Entity Analytics WIN64 installieren.
- 5. Befolgen Sie die auf dem Bildschirm angezeigten Anweisungen.

# <span id="page-2-0"></span>*Entfernen von IBM SPSS Modeler Entity Analytics*

Gehen Sie wie folgt vor, um IBM SPSS Modeler Entity Analytics zu deinstallieren:

- 1. Wählen Sie im Start-Menü von Windows folgende Optionsfolge: Einstellungen > Systemsteuerung
- 2. Wählen Sie in der Systemsteuerung die Option Software.
- 3. Klicken Sie auf Programme ändern oder entfernen.
- 4. Wählen Sie IBM SPSS Modeler Entity Analytics aus der Liste der derzeit installierten Programme und klicken Sie auf Ändern/Entfernen. Ist auf dem Computer mehr als eine Version installiert, achten Sie darauf, dass Sie die richtige Version entfernen.

Nach dem Abschluss der Deinstallation wird eine Meldung angezeigt.

# *IBM SPSS Modeler Entity Analytics (serverseitig)*

Mit IBM SPSS Modeler Server Entity Analytics können Sie Entitätsanalysen in einer SPSS Modeler Server-Umgebung durchführen. Auf diese Weise erzielen Sie eine herausragende Leistung bei großen Daten-Sets, da speicherintensive Vorgänge auf dem Server ausgeführt werden können, ohne Daten auf den Client-Computer herunterladen zu müssen. Damit das System auf diese Weise arbeiten kann, muss mindestens eine SPSS Modeler-Client-Installation vorhanden sein.

Installieren Sie die serverseitige Version nur, wenn Sie SPSS Modeler Server verwenden.

# *Systemanforderungen*

IBM SPSS Modeler Server Entity Analytics muss auf einem System installiert werden, auf dem SPSS Modeler Server bereits installiert ist. Die Anforderungen für IBM SPSS Modeler Server Entity Analytics sind mit denen für SPSS Modeler Server identisch, mit folgender Ausnahme:

Wenn ein Solaris 10-System als Host für SPSS Modeler Server fungiert, sollten Sie zuerst den folgenden Patch installieren, der auf der Oracle-Website zur Verfügung steht:

 $125211-01$ 

# *Installation unter Windows-Systemen*

IBM SPSS Modeler Server Entity Analytics muss im Installationsordner von SPSS Modeler Server installiert werden. Wenn SPSS Modeler Server nicht installiert ist, schlägt die Installation von IBM SPSS Modeler Server Entity Analytics fehl.

#### *Windows Server 2003*

Gehen Sie wie folgt vor, um IBM SPSS Modeler Server Entity Analytics unter Windows Server 2003 zu installieren:

- 1. Melden Sie sich mit Administratorrechten am Servercomputer an.
- 2. Wenn Sie eine eAssembly heruntergeladen haben, gehen Sie wie folgt vor:
	- Doppelklicken Sie auf die Datei und extrahieren Sie die Installationsdateien.
	- Wechseln Sie in das Verzeichnis, in das die Installationsdateien extrahiert wurden, und doppelklicken Sie auf *Server32.exe* (bei einem 32-Bit-Server) bzw. auf *Server64.exe* (bei einem 64-Bit-Server).

Bei Installation von einer DVD gehen Sie wie folgt vor:

- Legen Sie die DVD in Ihr optisches Laufwerk ein. Das Autoplay-Fenster wird geöffnet.
- Wählen Sie die Option IBM® SPSS® Modeler Server Entity Analytics installieren. Bei 64-Bit-Systemen wählen Sie die Option IBM SPSS Modeler Server Entity Analytics WIN64 installieren.
- 3. Befolgen Sie die auf dem Bildschirm angezeigten Anweisungen.
- 4. Starten Sie den SPSS Modeler Server-Host nach Abschluss der Installation neu.

#### *Windows Server 2008*

Gehen Sie wie folgt vor, um IBM SPSS Modeler Server Entity Analytics unter Windows Server 2008 zu installieren: Sie müssen die automatische Wiedergabe bzw. bei Verwendung heruntergeladener Dateien die *.exe*-Datei als Administrator ausführen.

- 1. Melden Sie sich mit Administratorrechten am Servercomputer an.
- 2. Wenn Sie eine eAssembly heruntergeladen haben, gehen Sie wie folgt vor:
	- Doppelklicken Sie auf die Datei und extrahieren Sie die Installationsdateien.
	- Wechseln Sie in das Verzeichnis, in das die Installationsdateien extrahiert wurden, und doppelklicken Sie auf *Server32.exe* (bei einem 32-Bit-Server) bzw. auf *Server64.exe* (bei einem 64-Bit-Server).

Bei Installation von einer DVD gehen Sie wie folgt vor:

- Legen Sie die DVD in Ihr optisches Laufwerk ein. Das Autoplay-Fenster wird geöffnet.
- Schließen Sie das Autoplay-Fenster und wechseln Sie im Windows Explorer zum optischen Laufwerk.
- Klicken Sie mit der rechten Maustaste im Stammverzeichnis der DVD auf *setup.exe* und wählen Sie Als Administrator ausführen aus.
- Bei 32-Bit-Systemen wählen Sie die Option IBM SPSS Modeler Server Entity Analytics installieren. Bei 64-Bit-Systemen wählen Sie die Option IBM SPSS Modeler Server Entity Analytics WIN64 installieren.
- 3. Befolgen Sie die auf dem Bildschirm angezeigten Anweisungen.

4. Starten Sie den SPSS Modeler Server-Host nach Abschluss der Installation neu.

# *Installation unter UNIX-Systemen*

IBM SPSS Modeler Server Entity Analytics muss im Installationsordner von SPSS Modeler Server installiert werden. Wenn SPSS Modeler Server nicht installiert ist, schlägt die Installation von IBM SPSS Modeler Server Entity Analytics fehl.

Gehen Sie wie folgt vor, um IBM SPSS Modeler Server Entity Analytics zu installieren:

- 1. Melden Sie sich als *Root* an.
- 2. Wenn Sie eine eAssembly heruntergeladen haben, gehen Sie wie folgt vor:
	- Doppelklicken Sie auf die Datei und extrahieren Sie die Installationsdateien an einem geeigneten Speicherort.
	- Wechseln Sie in das Verzeichnis, in das die Installationsdateien extrahiert wurden.

Bei Installation von einer DVD gehen Sie wie folgt vor:

- Legen Sie die DVD in das optische Laufwerk ein und stellen Sie sicher, dass Sie auf das Laufwerk zugreifen können. Unter Solaris muss der Volume-Manager (der *vold*-Daemon) ausgeführt werden. Wenn Sie unter HP-UX Probleme bei der Installation haben, bitten Sie Ihren Administrator, das optische Laufwerk mithilfe der Option -o cdcase bereitzustellen.
- Ändern Sie das Verzeichnis auf den Mountpoint des optischen Laufwerks.
- 3. Führen Sie das Installationsskript für Ihre UNIX-Umgebung aus. In der Tabelle "Installationskripts" finden Sie eine Liste mit den Namen der Installationsskripts. Vergewissern Sie sich, dass das Installationsskript von *root* ausgeführt werden kann. Verwenden Sie die Option -i console, um das Skript im Konsolenmodus auszuführen. Unter 64-Bit-Linux führen Sie das Skript beispielsweise wie folgt aus:
	- ea\_linux64.bin -i console

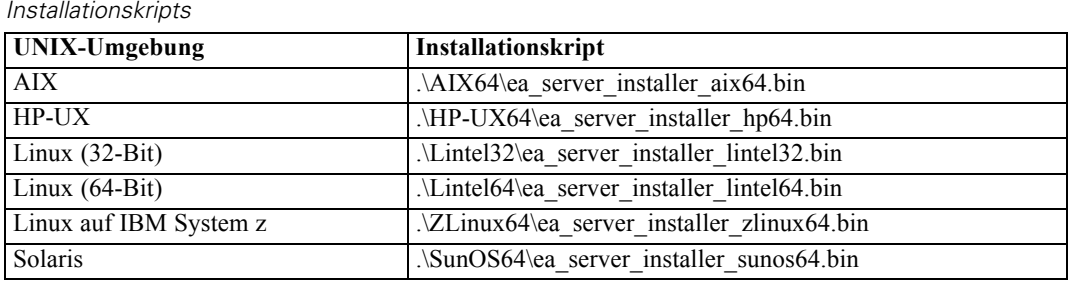

Tabelle 1-1

- 4. Befolgen Sie die angezeigten Anweisungen. Wenn Sie zur Eingabe eines Installationsverzeichnisses aufgefordert werden, verwenden Sie das Installationsverzeichnis vonSPSS Modeler Server. Wenn Sie ein anderes Verzeichnis angeben, funktioniert IBM SPSS Modeler Server Entity Analytics nicht.
- 5. Starten Sie den SPSS Modeler Server-Host nach Abschluss der Installation neu.

*IBM SPSS Modeler Entity Analytics-Installation*

# *Entfernen von Windows-Systemen*

Gehen Sie wie folgt vor, um IBM SPSS Modeler Server Entity Analytics zu deinstallieren:

- 1. Wählen Sie im Start-Menü von Windows folgende Optionsfolge: Einstellungen > Systemsteuerung
- 2. Wählen Sie in der Systemsteuerung die Option Software.
- 3. Klicken Sie auf Programme ändern oder entfernen.
- 4. Wählen Sie IBM SPSS Modeler Server Entity Analytics aus der Liste der derzeit installierten Programme und klicken Sie auf Ändern/Entfernen. Ist auf dem Computer mehr als eine Version installiert, achten Sie darauf, dass Sie die richtige Version entfernen.

Nach dem Abschluss der Deinstallation wird eine Meldung angezeigt.

## *Entfernen von UNIX-Systemen*

Gehen Sie wie folgt vor, um IBM SPSS Modeler Server Entity Analytics zu deinstallieren:

- 1. Wechseln Sie das Verzeichnis *Uninstall\_EntityAnalytics* im Installationsverzeichnis von SPSS Modeler Server.
- 2. Geben Sie folgenden Befehl ein:

./Uninstall\_EntityAnalytics

# *IBM SPSS Modeler Entity Analytics Unleashed*

IBM SPSS Modeler Entity Analytics Unleashed ist ein separat lizenziertes Upgrade, das die Funktionen von IBM SPSS Modeler Entity Analytics erweitert, indem die Datensatz- und CPU-Beschränkungen für die Analyse von Datensätzen in einer IBM-solidDB-Datenbank aufgehoben werden.

IBM SPSS Modeler Entity Analytics Unleashed sollte auf einem Client oder Server installiert werden, auf dem IBM SPSS Modeler Entity Analytics bereits installiert ist. Dabei kann es sich um ein Windows-Client-System handeln, auf dem SPSS Modeler ausgeführt wird, oder um ein Serversystem, auf dem SPSS Modeler Server ausgeführt wird.

# *Systemanforderungen*

Für IBM SPSS Modeler Entity Analytics Unleashed müssen folgende Produkte bereits installiert sein:

- SPSS Modeler Client oder SPSS Modeler Server
- **IBM SPSS Modeler Entity Analytics**

Es gibt keine weiteren Systemvoraussetzungen.

# *Installieren von IBM SPSS Modeler Entity Analytics Unleashed*

Gehen Sie wie folgt vor, um IBM SPSS Modeler Entity Analytics Unleashed zu installieren:

### *Bevor Sie beginnen*

Laden Sie das Installationspaket herunter bzw. kopieren Sie die Dateien aus der Installation auf Ihre Festplatte.

#### *Prozedur*

- 1. Vergewissern Sie sich, dass SPSS Modeler nicht auf dem Zielcomputer ausgeführt wird.
- 2. Melden Sie sich als *Root* (UNIX-Systeme) oder mit den entsprechenden Administratorberechtigungen an.

*Hinweis*: Bei UNIX-Systemen schreibt das Installationsprogramm vor, dass eine X Window-Sitzung mit dem Anwendungsserver hergestellt sein muss. Wenn auf Ihrem Server nicht die entsprechenden X Window-Bibliotheken installiert sind, verwenden Sie die Option -i console, um das Skript im Konsolenmodus auszuführen.

- 3. Wenn Sie eine eAssembly heruntergeladen haben, gehen Sie wie folgt vor:
	- Doppelklicken Sie auf die Datei und extrahieren Sie die Installationsdateien an einem geeigneten Speicherort.
	- Wechseln Sie in das Verzeichnis, in das die Installationsdateien extrahiert wurden.

Bei Installation von der DVD gehen Sie wie folgt vor:

- Legen Sie die DVD in das optische Laufwerk ein und stellen Sie sicher, dass Sie auf das Laufwerk zugreifen können. Unter Solaris muss der Volume Manager (vold Daemon) laufen. Wenn Sie unter HP-UX Probleme bei der Installation haben, bitten Sie Ihren Administrator, das optische Laufwerk mithilfe der Option "-o cdcase" bereitzustellen.
- Ändern Sie das Verzeichnis auf den Mountpoint des optischen Laufwerks.
- 4. Führen Sie das Installationsskript *install.bin* bzw. *install.exe* aus. Vergewissern Sie sich bei UNIX-Systemen, dass das Installationsskript von *root* ausgeführt werden kann. Verwenden Sie die Option "-i console", um das Skript im Konsolenmodus auszuführen.
- 5. Befolgen Sie die angezeigten Anweisungen. Wenn Sie zur Eingabe eines Installationsverzeichnisses aufgefordert werden, verwenden Sie das Installationsverzeichnis von SPSS Modeler oder SPSS Modeler Server (z. B. C:\Programme\IBM\SPSS\Modeler[Server]*\nn)*. Wenn Sie ein anderes Verzeichnis angeben, funktioniert IBM SPSS Modeler Entity Analytics Unleashed nicht.

#### *Weitere Vorgehensweise*

Nach Abschluss der Installation können Sie sich vergewissern, dass der Installationsvorgang erfolgreich war, indem Sie die Installationsprotokolldatei auf einen entsprechenden Eintrag überprüfen: *Modeler-Installationsverzeichnis*/ext/bin/pasw.entityanalytics/eau\_install.log.

*IBM SPSS Modeler Entity Analytics-Installation*

# *Entfernen von IBM SPSS Modeler Entity Analytics Unleashed*

Gehen Sie wie folgt vor, um IBM SPSS Modeler Entity Analytics Unleashed zu entfernen:

- 1. Führen Sie das Deinstallationsdienstprogramm aus dem Verzeichnis*Modeler-Installationsverzeichnis*/Uninstall\_EAU/ aus:
	- *Uninstall EAU.exe* (Windows-Systeme)
	- *Uninstall EAU* (UNIX-Systeme)
- 2. Suchen Sie die vorherige Version des IBM SPSS Modeler Entity Analytics-Verzeichnisses, das mit SPSS Modeler unter *Modeler-Installationsverzeichnis*/ext/bin/pasw.entityanalytics/g2.EAE installiert wurde.
- 3. Benennen Sie das Verzeichnis in ".../pasw.entityanalytics/g2" um, nachdem IBM SPSS Modeler Entity Analytics Unleashed deinstalliert wurde.